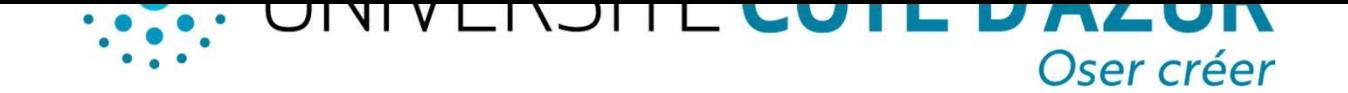

## DÉPOSER SON MÉMOIRE DANS HAL UNIVERSITÉ CÔTE D'AZUR

SER SON MÉMOIRE DANS HAL UNIVERSITÉ CÔTE D'AZUR<br>Avant de procéder à votre dépôt, veuillez vous assurer que votre<br>aster l'autorise. En effectuant le dépôt vous donnez la permission à<br>Jniversité de diffuser sur internet le d master l'autorise. En effectuant le dépôt vous assurer que votre<br>
Master l'autorise. En effectuant le dépôt, veuillez vous assurer que votre<br>
Master l'autorise. En effectuant le dépôt vous donnez la permission à<br>
l'Univers Solid V CHASTE COTT D'AZUR<br>
Discripté de diffuser sur internet le document déposé. Vous<br>
demeurez régrendant de dépôt, veuillez vous assurer que votre<br>
de diffuser sur internet le document déposé. Vous<br>
demeurez responsabl OSER SON MÉMOIRE DANS HAL UNIVERSITÉ CÔTE D'AZUR<br>
POSER SON MÉMOIRE DANS HAL UNIVERSITÉ CÔTE D'AZUR<br>
L'Avant de procéder à votre dépôt, veuillez vous assurer que votre<br>
master l'autorise. En effectuant le dépôt vous donnez VINTY LINJITE<br>CONSER SON MÉMOIRE DANS HAL UNIVERSITÉ (<br>Avant de procéder à votre dépôt, veuillez vous assumenter l'autorise. En effectuant le dépôt vous donnez la<br>l'Université de diffuser sur internet le document de<br>demeur OSER SON MÉMOIRE DANS HAL UNIVERSITÉ CÔTE D'AZUR<br>
Avant de procéder à votre dépôt, veuillez vous assurer que votre<br>
aster l'autorise. En effectuant le dépôt vous donnez la permission à<br>
Jniversité de diffuser sur internet Fichier Porte mémoire dans la section de votre dans la section de votre dans la permission à Université de diffuser sur internet le document déposé. Vous<br>Exerce de diffuser sur internet le document déposé. Vous<br>Exerce de d

Créez votre compte sur le portail HAL Université Côte d'Azur

Pour déposer votre mémoire, cliquez sur l'onglet Déposer et téléchargez le fichier PDF de votre mémoire dans la section Déposer le fichier.

auteur rautorise. En enectualme le depot vous donnez la permission a<br>
Jniversité de diffuser sur internet le document déposé. Vous<br>
Emeurez responsable sur la base du droit commun du contenu de<br>
préez votre compte sur le p prinversite de diffuser sur internet le document depose. Vous<br>emeurez responsable sur la base du droit commun du contenu de<br>tre ceuvre.<br>Créez votre compte sur le portail HAL Université Côte d'Azur<br>Pour déposer votre mémoir emeurez responsable sur la base du droit commun du contenu de<br>tre œuvre.<br>Créez votre compte sur le portail HAL Université Côte d'Azur<br>Pour déposer votre mémoire, cliquez sur l'onglet Déposer et téléchargez le<br>fichier PDF d Créez votre compte sur le portail HAL Université Côte d'Azur<br>
Pour déposer votre mémoire, cliquez sur l'onglet Déposer et téléchargez le<br>
fichier PDF de votre mémoire dans la section Déposer le fichier.<br>
Dans la section Au Créez votre compte sur le portail HAL Université Côte d'Azur<br>
Pour déposer votre mémoire, cliquez sur l'onglet Déposer et téléchargez<br>
fichier PDF de votre mémoire dans la section Déposer le fichier.<br>
Dans la section Auteu auteur par Prénom Nom (cliquez sur Ajouter un nouvel auteur s'il s'agit du<br>premier dépôt). Dans le champ Affiliation indiquez Université Côte d'Azur<br>ou le laboratoire de rattachement.<br>Dans la section Informations principal Dans la section Auteurs et affiliations, remplissez le champ Ajouter un<br>auteur par Prénom Nom (cliquez sur Ajouter un nouvel auteur s'il s'agit du<br>premier dépôt). Dans le champ Affiliation indiquez Université Côte d'Azur<br>o

premier dépôt). Dans le champ Affiliation indiquez Université C<br>
ou le laboratoire de rattachement.<br>
Dans la section Informations principales renseignez obligatoir<br>
champs suivants :<br>
• Titre<br>
• Domaine<br>
• Résumés et mots-Dans la section Informations principales renseignez obligatoirement les<br>
champs suivants :<br>
Titre

- 
- Domaine
- Résumés et mots-clés (au minimum en français)
- Langue du document
- Date de soutenance
- Nombre de pages

Dans la section Autres informations renseignez obligatoirement les champs<br>suivants :<br>Type de mémoire

- 
- Mention
- **Parcours**

Validez le dépôt en cliquant sur Déposer Validez le dépôt en cliqu

> Si vous avez des questions, n'hésitez pas à contacter : bibliotheques.depot-memoire-etudiant@univ-cotedazur.fr.